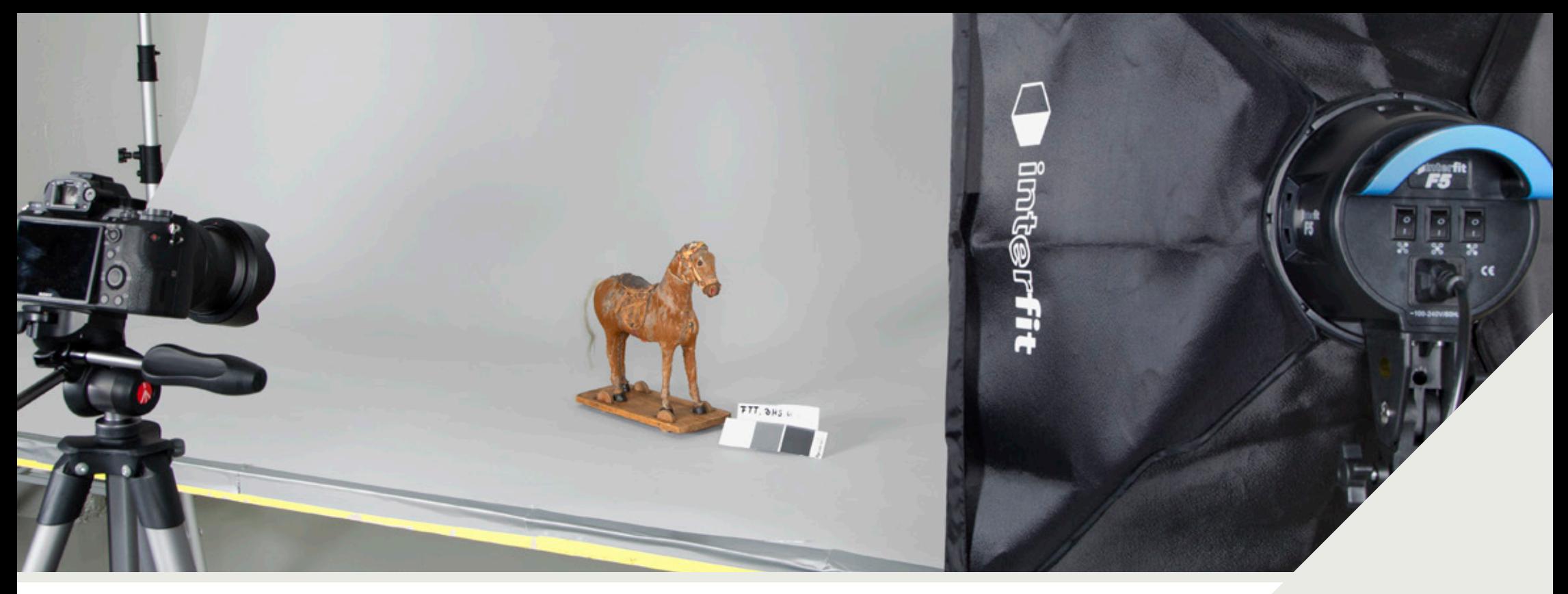

**Fotograf Uta Freia Beer og Samlingsforvalter Åse Fredrikson**

# **VEILEDER I FOTOGRAFERING AV MUSEUMSOBJEKTER**

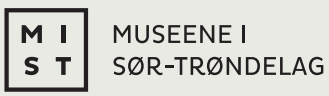

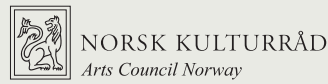

### **Forord**

Veilederens målgruppe er små og større museer, bygdemuseer og historielag, uten utdannete fotografer. Veilederen har anbefalte standarder som rammeverk, og angir noen, av mange mulige, fremgangsmåter for å ta gode foto av museumsobjekter.

Målet er å heve kvaliteten på foto av museumsobjekter til dokumentasjonsformål, men også for tilgjengeliggjøring på hjemmesider og Digitalt Museum. Tanken er å gi råd som er enkle å forstå og gjennomføre for lekfolk. Det foreslås også så rimelige løsninger som mulig når det gjelder utstyr. Vi foreslår noen leverandører, men disse er kun eksempler. Det anbefales å ta kontakt med den lokale fotobutikken.

Veilederen er lagt opp med illustrasjoner av arbeidsprosessene – steg for steg. Vi har delt veilederen opp i kapitler, der vi tar for oss gjenstander ut fra størrelse og materiale. Dette gjør det mulig å laste ned kun ønsket kapittel.

Fotografen anbefaler bruk av gråkort/fargekort. Dersom en ikke har bildebehandlingsprogram, er det også mulig å ta et foto uten fargekort, til bruk på Digitalt museum. Følger en anbefalingene gitt, vil resultatet bli bra.

Prosjektet er finansiert av Norsk Kulturråd og var i utgangspunktet en søknad fra IFF – Institusjonsfotografenes forening. Museene i Sør-Trøndelag AS overtok prosjektet i 2017. Dette fordi MiST med finansiering fra Norsk Kulturråd har en godt egnet publiseringskanal gjennom **Samlingsnett.no**.

Underveis i prosjektet er det innhentet innspill og synspunkter fra flere profesjonelle institusjonsfotografer. I oppstartfasen deltok Dino Makridis, Sverresborg Trøndelag Folkemuseum og seinere Monica Milch Gebhardt, Varanger museum. Tusen takk for gode råd. Takk til Institusjonsfotografenes forening for tilliten.

Først og fremst takk til fotograf Uta Freia Beer og samlingsforvalter Åse Fredrikson for flott og grundig arbeid.

Trondheim, mars 2020

Ann Siri Hegseth Garberg Prosjektleder/ Seniorrådgiver samlingsforvaltning Museene i Sør-Trøndelag

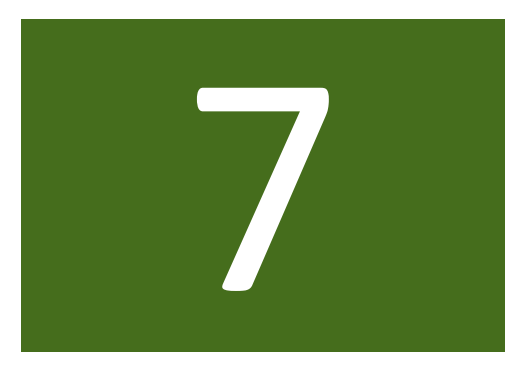

## **Bildebehandling**

Ettersom vi har tatt bilder av objektene sammen med gråkort og ID-nummerskilt, vil det være nyttig å kunne redigere bort denne informasjonen. Hele etterbehandlingen kan unngås med å ta et bilde *med* ID-nummerskilt og gråkort og ett bilde uten.

Det er to årsaker til at vi benytter ID-nummerskilt og gråkort. ID-nummerskiltet sørger for å kunne identifisere museumsobjekter som kanskje ikke er fysisk merket. Gråkortet er et visuelt bevis om lysforholdene og korrekt fargegjengivelse av objektet. Dette er spesielt viktig når bildene skal trykkes i bok, på plakat eller publiseres. Da kan dere beholde bildene som viser gråkort i arkivet, legge disse i Primus uten å publisere eller eventuelt publisere med gråkort og ID-nummerskilt. Mange velger siste løsning.

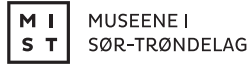

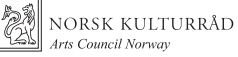

I FOTOGRAFERING AV MUSEUMSOBJEKTER BILDEBEHANDLING 67VEILEDER I FOTOGRAFERING AV MUSEUMSOBJEKTER **BILDEBEHANDLING** VEILEDER

### **Framgangsmåte**

For å klippe og endre navn på bildefilene du har tatt, introduserer vi et enkelt bildebehandlingsprogram som heter Irfanview. Det finnes mange lignende gratis programmer på nett som fungerer omtrent slik dette gjør og det finnes en rekke avanserte program for forbedring og redigering av foto.

#### Last ned Irfanview

Åpne Irfanview, det ser sånn ut (bilde 1) Det er mulig å bytte språk, men vi anbefaler å beholde engelsk siden mange tutorials (veiledere på nett) er på engelsk. Det viser seg nyttig å bruke Google, om du har et spesifikt problem eller spørsmål.

For å åpne bildet du har tatt og overføre til PC -en gå til «File» - «open» og velg bildefilen du ønsker å arbeide med.

Bildefilen er nå åpen. For å klippe bort navneskilt og gråkort gå med musepekeren til hjørnet der du ønsker å begynne og dra firkanten dit du ønsker.

Når du er fornøyd med valget ditt (gjenstanden skal dekke cirka 80% av bildet), gå til «edit» - «crop selection».

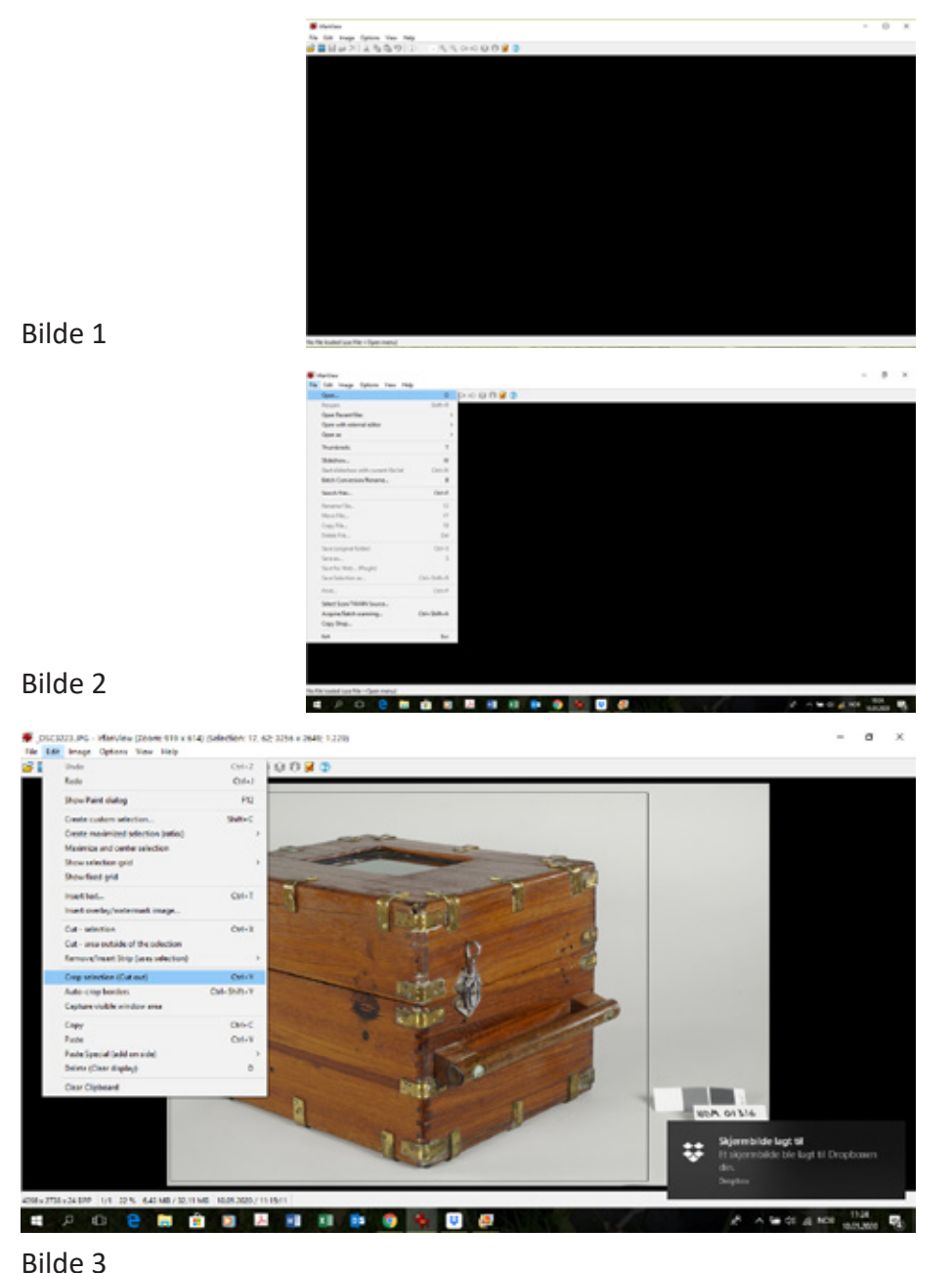

Hvis fotoet er litt skeivt, kan du korrigere det med å gå til "custom/fine rotation" (Bilde 4) og velge en vinkel ved å klikke på pil opp eller ned (Bilde 5).

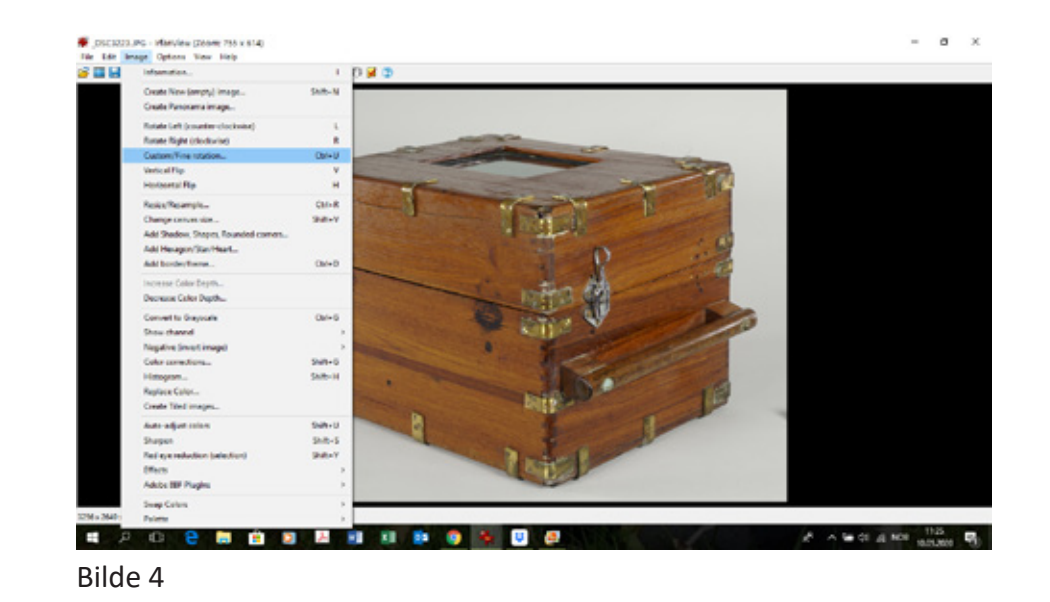

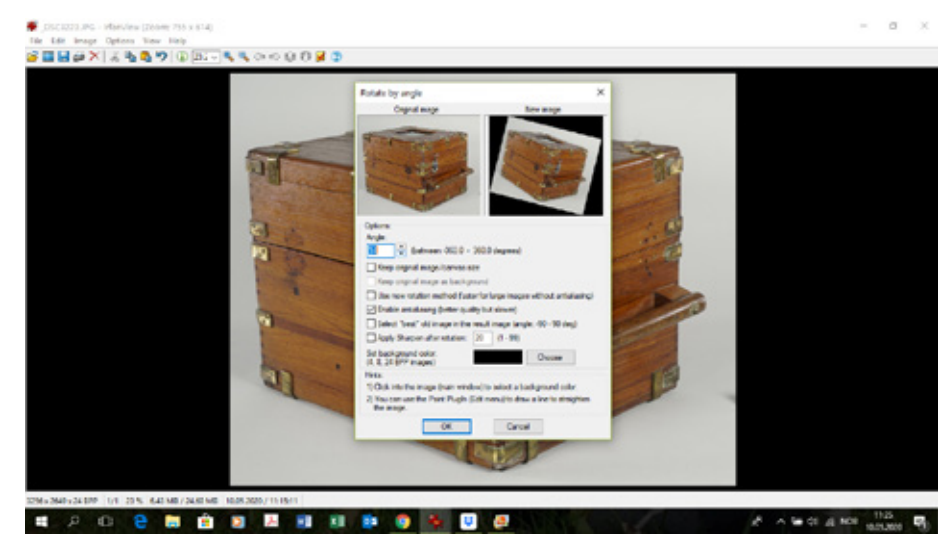

Bilde 5

Det er best å passe på å ikke klippe for trangt første gang, siden du må opprette kantene ved å klippe en gang til (bilde 6). Det er avhengig av om bildet trenger «custom/fine rotation». **BILDEBEHANDLING<br>Det er best å passe på å ik<br>opprette kantene ved å kli<br>om bildet trenger «custon<br>For å se informasjon om b<br>(bilde 7).** 

For å se informasjon om bildet ditt, gå til «Image» - «Information»

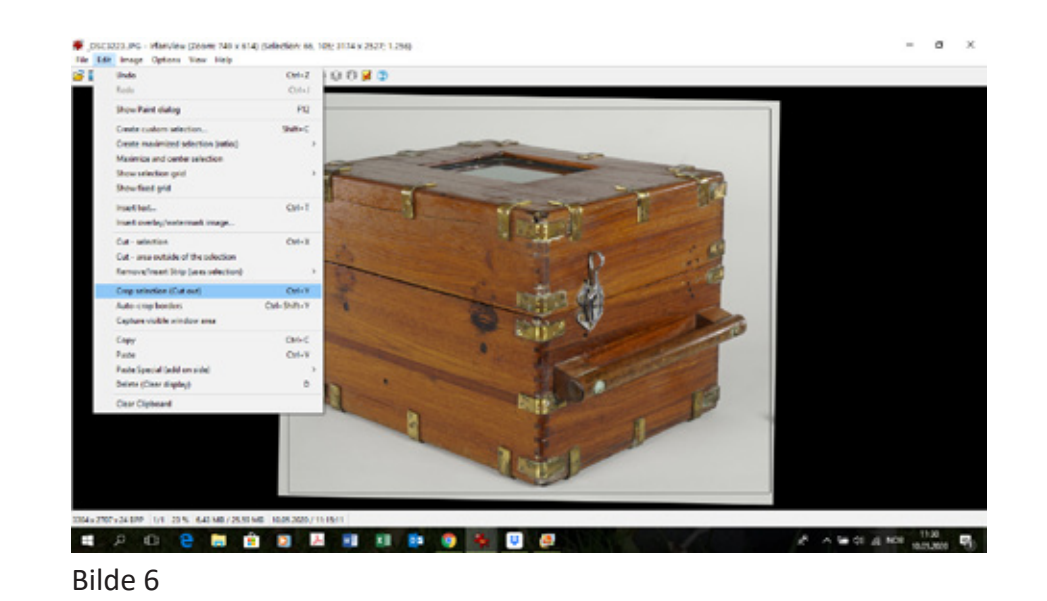

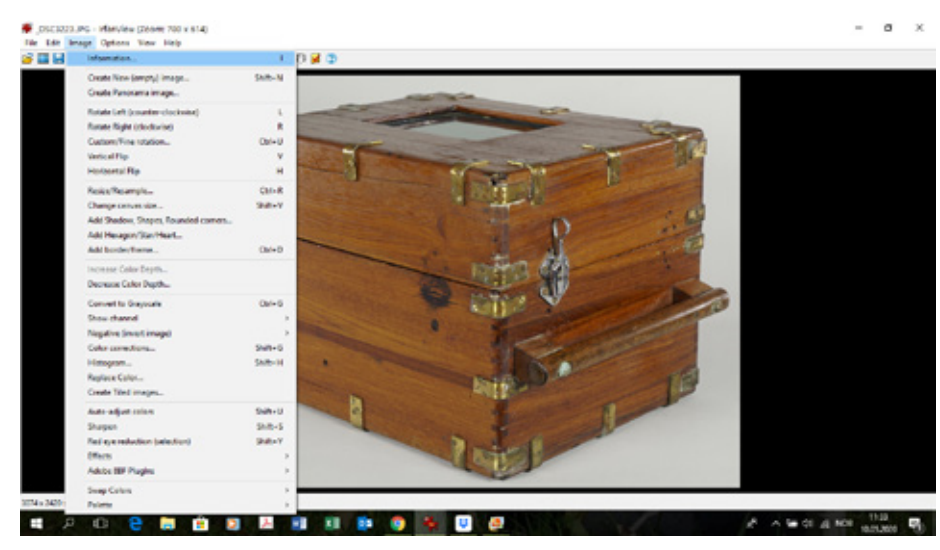

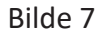

Da ser du detaljert informasjon om bildefilene dine slik som størrelse, format, navn, hvor det er lagret og når du tok bildet (bilde 8).

Du kan finjustere bildet ved å gå til «Image» - «color corrections» (bilde 9). Her kan du gjøre bildet lysere eller mørkere eller øke BILDEBEHANDLING<br>Da ser du detaljert informa<br>format, navn, hvor det er l<br>Du kan finjustere bildet ve<br>(bilde 9). Her kan du gjøre<br>kontrast. (bilde 10).

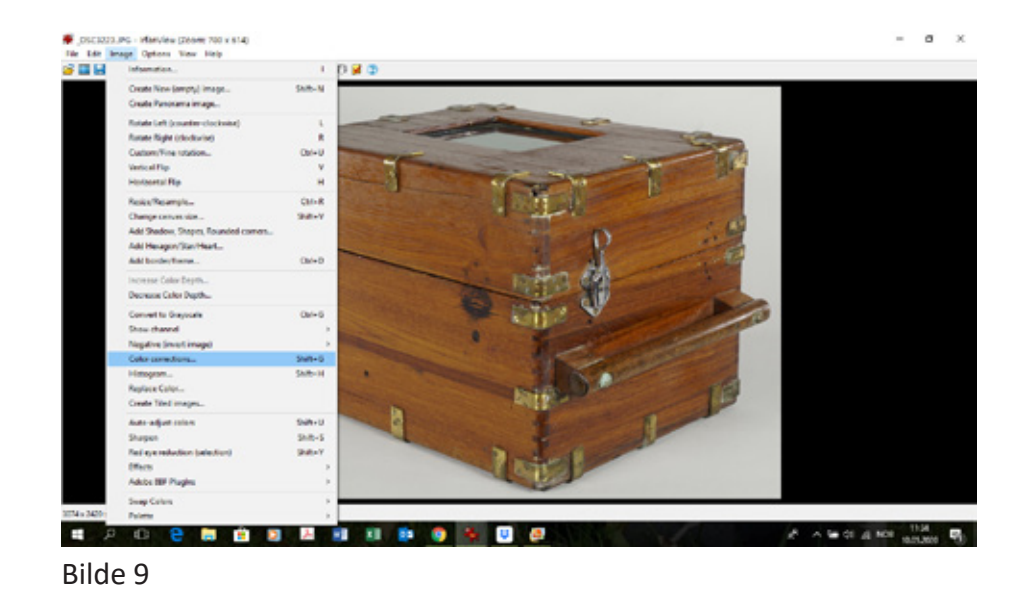

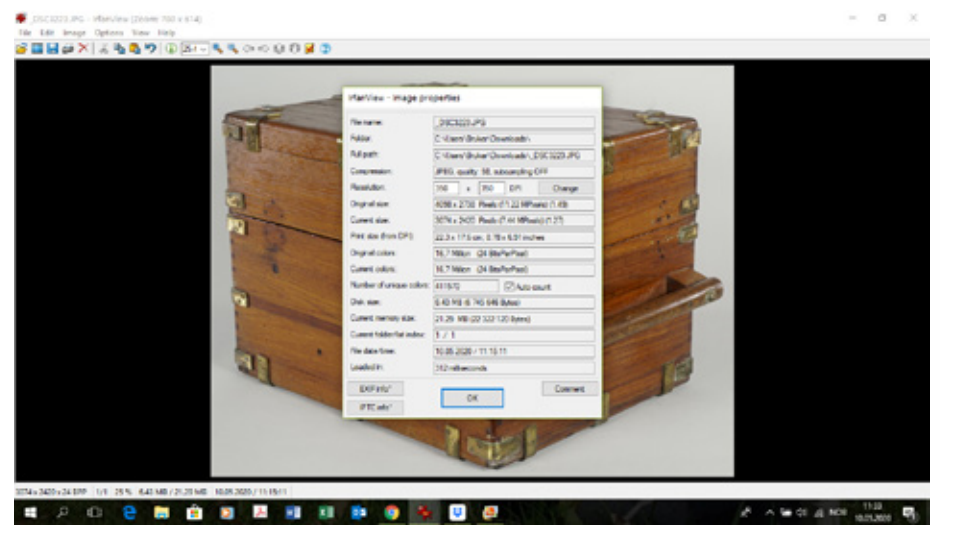

 $\sim$ Life lease Gatern Your Hith SHHAXはももりのBにちちゃっぴります  $\sqrt{2}$  $\overline{u}$  $\overline{100}$ **Set default unlines**  $A \rightarrow B$  of a set  $\lim_{n \to \infty} \overline{\mathbf{u}}_n$ **S** 

Vi anbefaler å være forsiktig med endringer siden alle skjermer som ikke er kalibrert, viser bildet på litt forskjellig måte. Om bildet skal trykkes, vet den grafiske designeren hva som skal gjøres. Send gjerne originalfilen med fargekort i dette tilfellet.

Om du ikke er fornøyd med valget ditt, er det lett å gå tilbake med «edit» - «undo» (bilde 11).

For å se forskjell, kan du gå frem og tilbake mellom «edit» - «undo» og «edit» - «redo».

For å få hjelp med spørsmål, anbefaler vi «Google» og Youtube – videoer i tillegg til hjelpfunksjonene i programmet «Irfanview Help» (bilde 12).

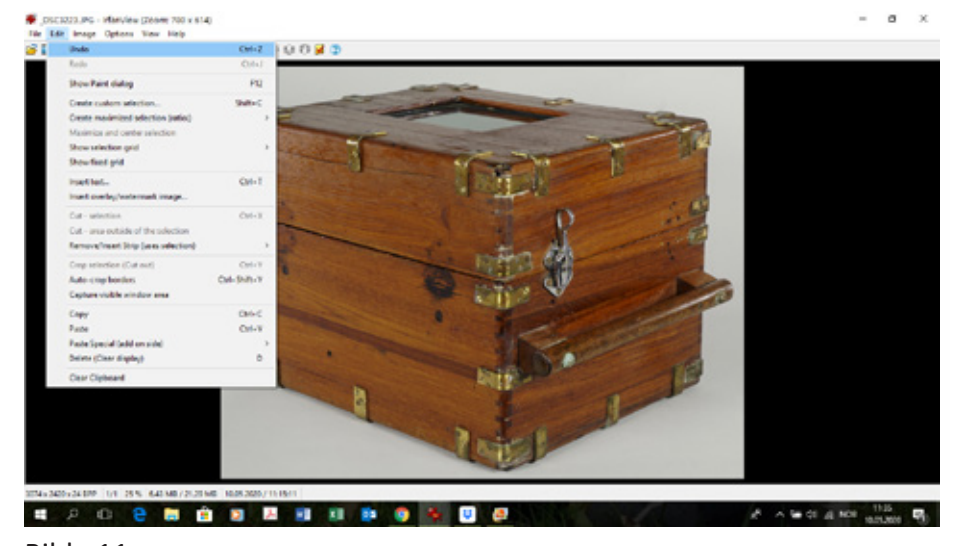

Bilde 11

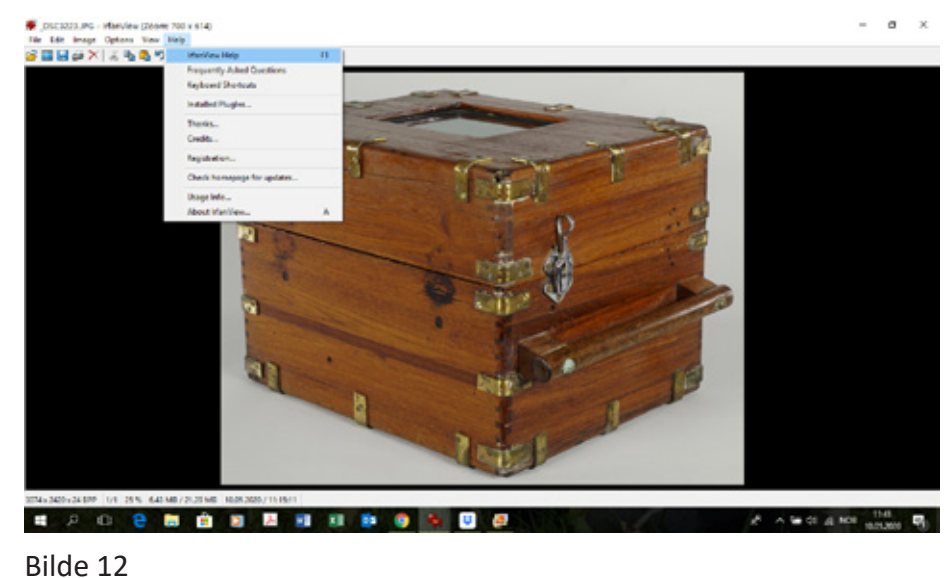

For å lagre bildet ditt etter klipping og om nødvendig «color corrections» eller «custom/fine rotation», gå til «File» - «save as» (bilde 13). Det er lurt å beholde originalfilen. Lagre gjerne filen i en annen mappe. Navnet kan være det samme.

Vi skal nå vise hvordan du kan gi en hel gruppe av bilder nytt navn. For museets bruk er det nødvendig at bildefilene gis et nytt navn som korresponderer med objektets ID -nummer. Det kan være dokumen tasjonsbilder som konservatorene tar for å dokumentere tilstand av mange objekter eller de fire eller fem bildene du tar av at gjenstand for å bruke i en Primusregistrering. «Batch rename» letter jobben enormt. Det kan gjøres før du jobber med enkelte filer i Irfanview eller etterpå. Arbeidsflyten bestemmer du selv. Å gi bildefilene nytt navn kan naturligvis også gjøres i Windows med å høyreklikke på fila og velge Gi nytt navn, men det tar lengre tid.

Gå til «File» - Batch Conversion/Rename». Du vil se dette (bilde 14). Først skal du velge hvilke filer du ønsker å gi nytt navn, «rename».

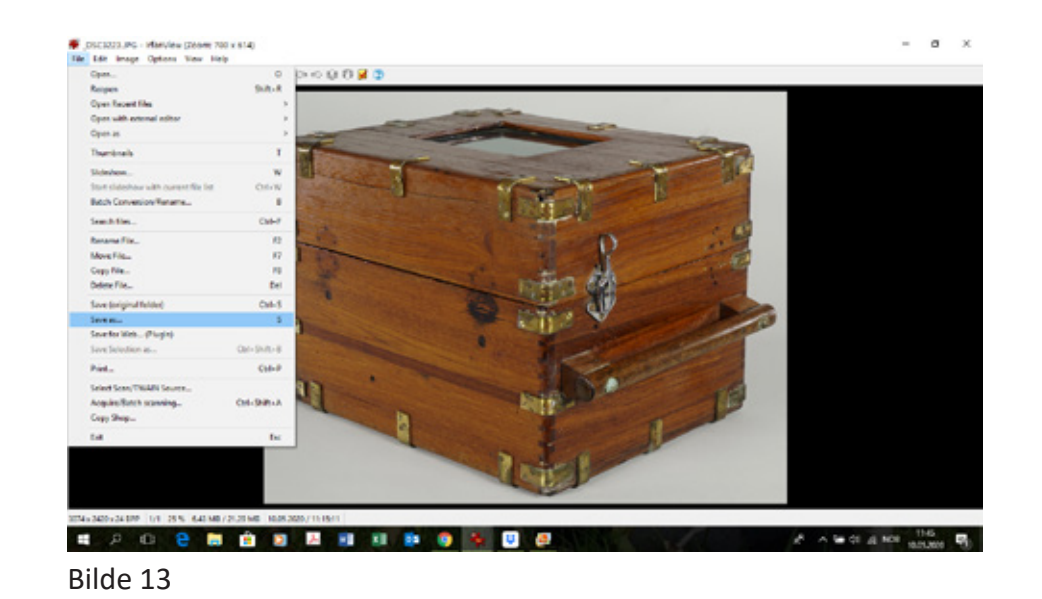

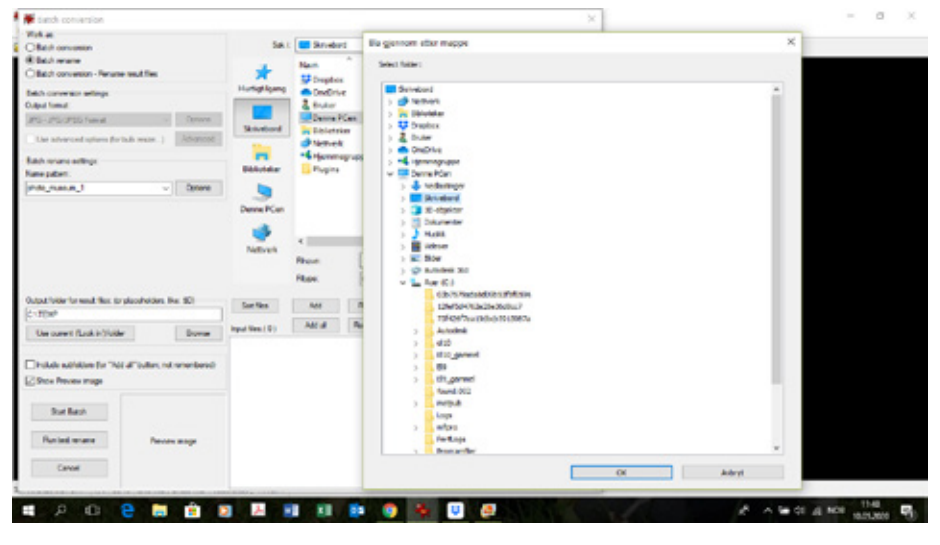

Bilde 14

Så trykk på «add all» (bilde 15).

Nå skal du velge nytt navn. For å unngå at alle bildene får samme navn (da kommer det feilmelding) skal du skrive etter ID -nummeret (Photo Museum i eksemplene) en eller flere # tegn. Hvis du har valgt 3 # etter navnet og har, la oss si 50 bilder, blir de lagret som «ID -nummer \_001» til «ID\_nummer\_050» (bilde 16). Du kan velge hvilket nummer du skal starte på «starting counter». Increment 1 betyr at det øker med ett nummer. Fra «ID\_nummer\_001», blir det neste «ID\_nummer\_002» osv.

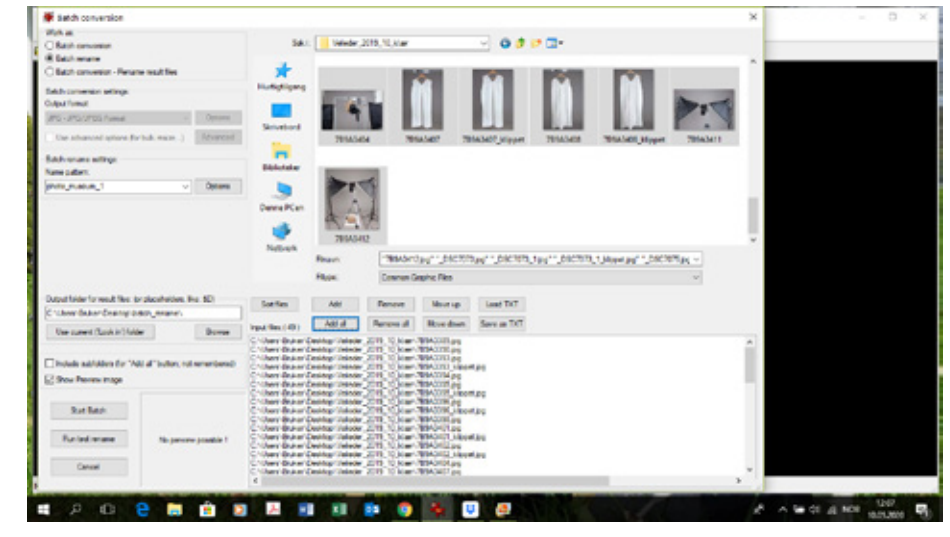

Bilde 15

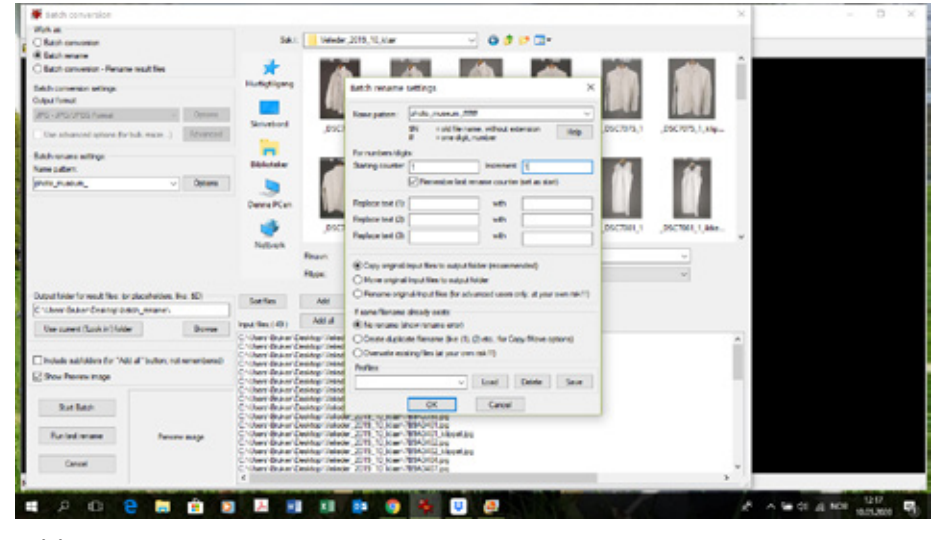

Bilde 16

Nå skal du bestemme hvor filene skal lagres. Vi anbefaler å lagre i en ny mappe. Gå til «output folder for result files» - «browse» og finn mappen bildene skal til. Deretter trykker du på «start batch». Se bilde 17.

Sjekk mappen du valgte (bilde 18).

*Lykke til med fotografering og bildebehandling!*

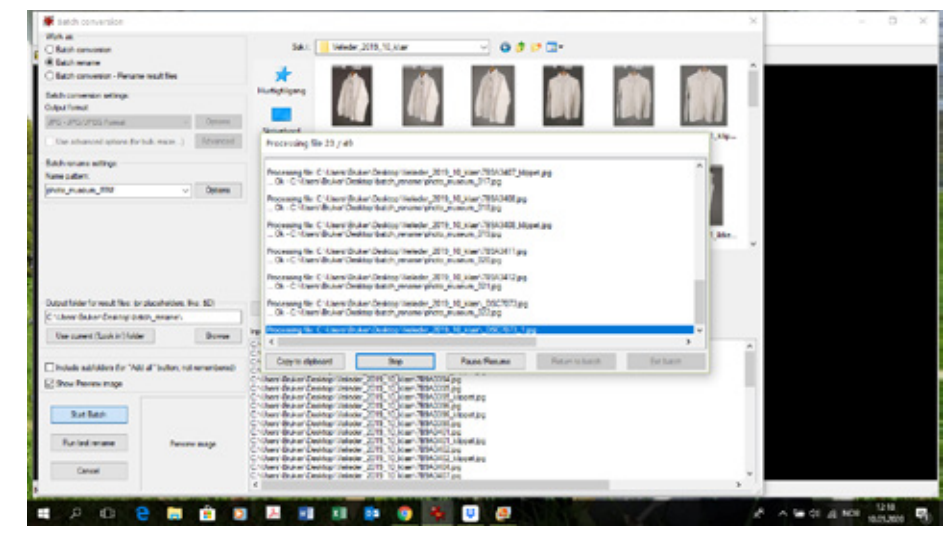

Bilde 17

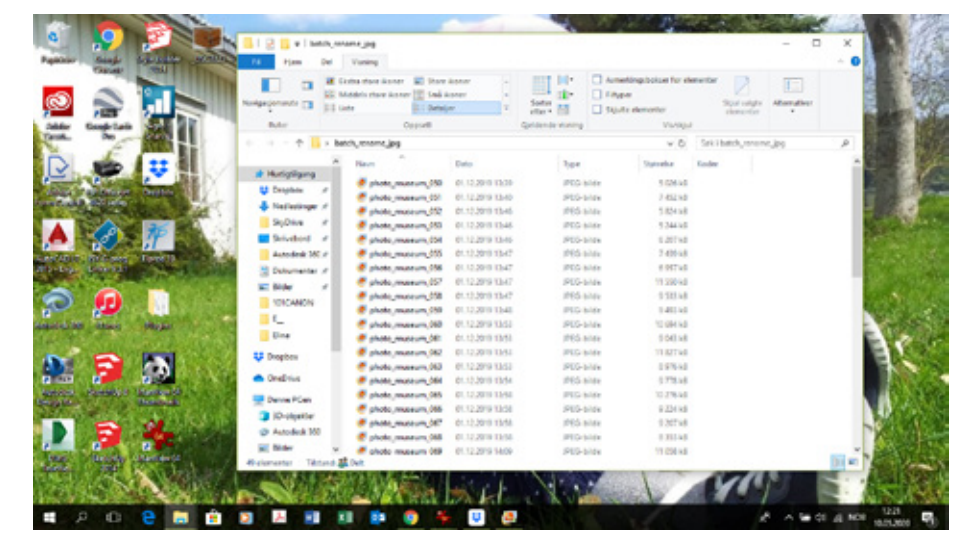

Bilde 18